## **Инструкция по работе в АИС «Запись в школу» Приказ об оставлении на повторное обучение**

1. Данный приказ создается, когда принято решение оставить обучающегося на повторное обучение при неуспешной сдаче/пересдаче аттестации. Сформировать приказ можно двумя способами:

2. Первый способ:

2.1. Раздел «Контингент», далее вкладка «Приказ об оставлении на повторное

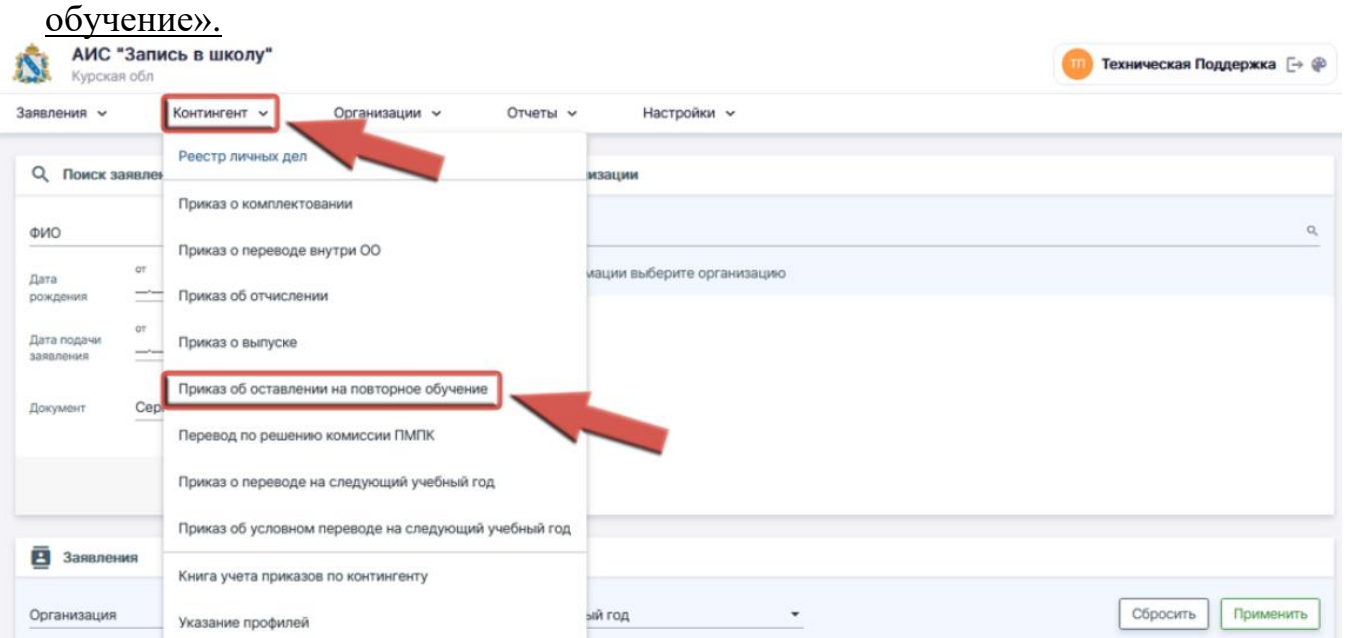

2.2. Заполняем обязательные поля:

2.2.1. Название образовательной организации.

2.2.2. Учебный год: учебный год, из которого осуществляется выпуск.

2.2.3. Номер приказа; может соответствовать номеру приказа согласно внутренней документации ОО.

2.2.4. Дата приказа.

2.2.5. Действует с: дата, с которой изменения вступают в силу. Допускается введение даты ранее, но не позднее текущей; автоматически заполняется текущая дата.

2.2.6. В соответствующее поле вносим фамилию обучающегося (достаточно ввести первые буквы фамилии и система предложит варианты с данной комбинацией букв из имеющегося контингента ОО в выбранном учебном году). **Ожидаем.** Системе необходимо некоторое время, чтобы осуществить поиск.

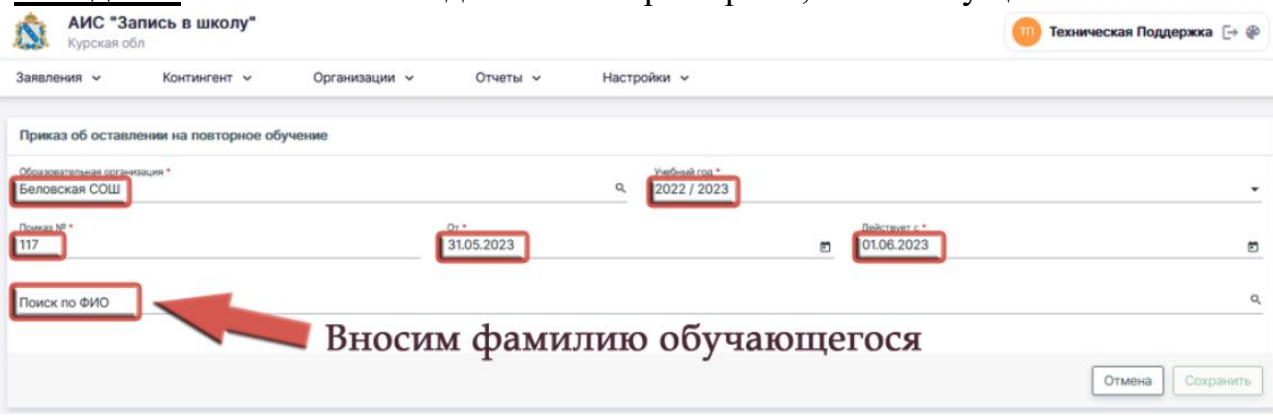

2.3. Важные параметры выбора учебного года в приказе. Ситуации при формировании приказа может быть две. Разберём на примерах.

2.3.1. Ребёнок был переведён на следующий учебный год в следующую параллель условно (например, для повторной сдачи аттестации). При неуспешной пересдаче аттестации ученика необходимо оставить на повторное обучение в той же параллели на следующий учебный год. Но, так как приказ об условном переводе на следующую параллель уже был выпущен и ребёнок, хоть и условно, но переведён в следующий учебный год, то параллель для обучения необходимо "понизить". Следовательно алгоритм формирования данного приказа для таких детей таков:

2.3.1.1. В поле Учебный год выбирается следующий учебный год (в который ребёнок был переведён условно).

2.3.1.2. В поле Поиск по ФИО осуществляется поиск ребёнка по персональным данным, личное дело добавляется в приказ

2.3.1.3. В поле Выбор группы для перевода будут доступны только группы на параллель ниже посещаемой.

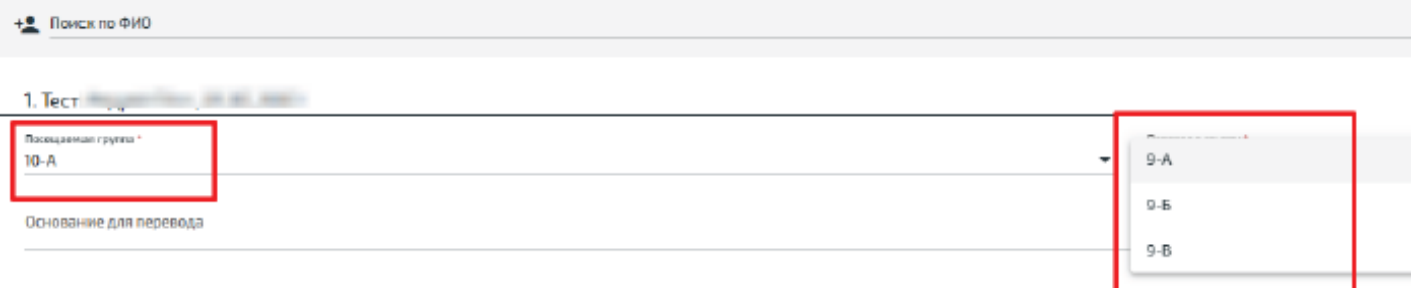

2.3.2. Ребёнок был оставлен в текущем учебном году и не был переведён условно на следующий учебный год в следующую параллель. В таком случае ребёнок всё ещё остаётся в текущем учебном году, и, так как его планируется оставить на повторное обучение, параллель должна быть той же, в которой он обучался до выпуска приказа. Таким образом, формирование приказа будет выглядеть следующим образом:

2.3.2.1. В поле Учебный год необходимо выбрать текущий учебный год;

2.3.2.2. В поле поиск по ФИО осуществляется поиск ребёнка по персональным данным, в приказ добавляется личное дело;

2.3.2.3. В поле Выбор группы для перевода будут доступны только равные посещаемой параллели:

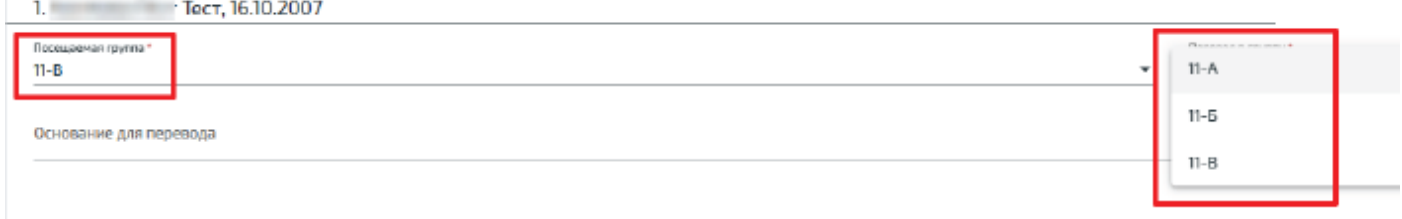

2.4. В один и тот же приказ не могут быть включены дети из разных учебных годов: если изменить год обучения в соответствующем поле, вся введённая ранее по ученикам информация будет сброшена.

2.5. Допускается добавление в приказ учеников из одного учебного года.

2.6. Если обучающийся был добавлен в приказ ошибочно, его можно удалить из списочного состава нажатием кнопки справа от ФИО.

2.7. После добавления учеников в приказ и выбора группы для перевода можно заполнить поле Основание для перевода (необязательное).

2.8. Когда всё будет заполнено, кнопка **«СОХРАНИТЬ»** в нижней части страницы станет активной. Нажатие на неё переведёт приказ в статус Черновик и откроет окно проекта приказа.

2.9. Внимательно проверяете содержимое приказа, при необходимости редактируете. Выпускаете приказ.

2.10.После выпуска приказа отменить его действие в системе невозможно. Рекомендуется проверять все данные до нажатия кнопки «Выпустить».

## 3. Второй способ.

3.1. Сформировать приказ из личного дела обучающегося.

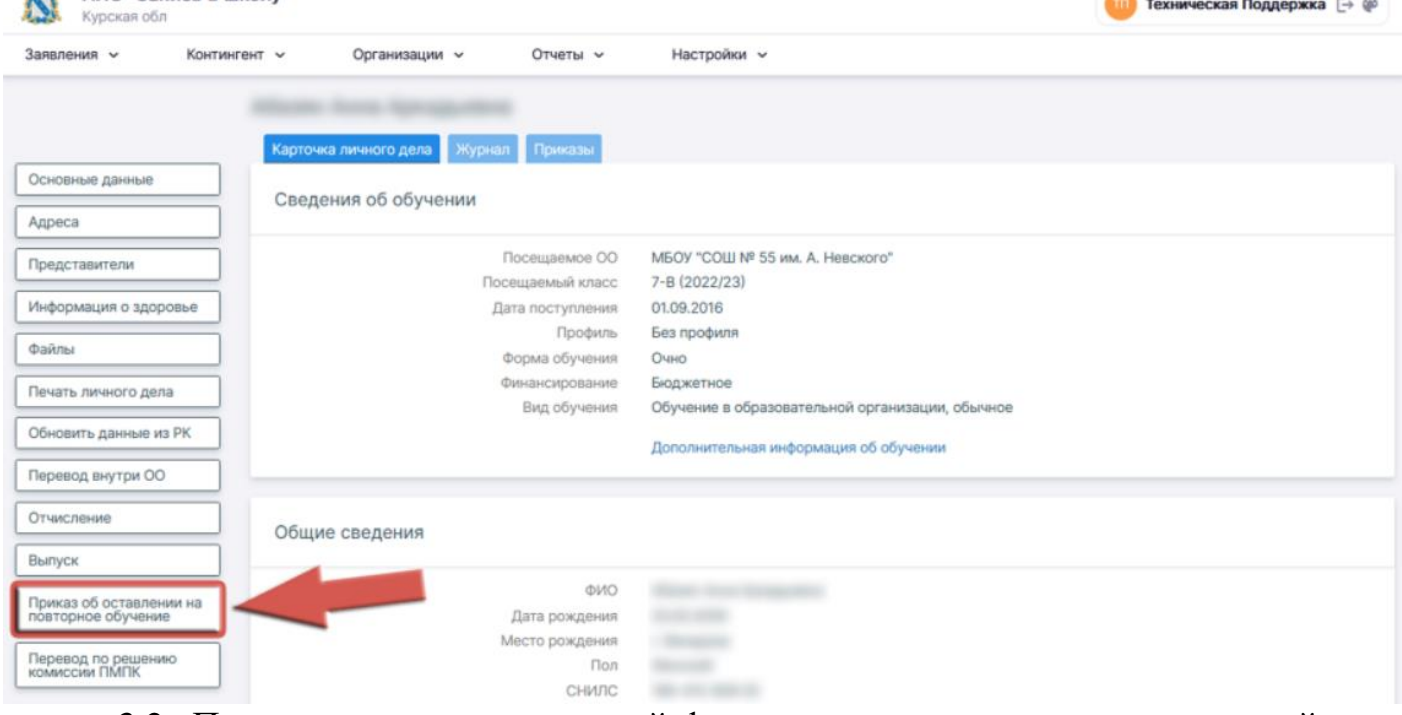

3.2. После использования данной функции система автоматически перейдет в режим формирования приказа. **Ожидаем.** Системе необходимо некоторое время, чтобы автоматически заполнить все поля.

3.3. Далее действуем по алгоритму в пункте 2.3.